## PREPPING SIMPLE GRAPHICS FOR THE VINYL CUTTER **Using Graphtec Studio**

Create a new Graphtec file. It should be about 12" x 12"

• 12" Should be about the width of your t-shirt design. The vertical dimension can be larger if you want.

Upload your JPEG image to Graphtec Studio.

- You can do this by accessing the image through File>Open then find your image
- Or you can simply drag your jpeg file onto an open Graphtec Studio document.

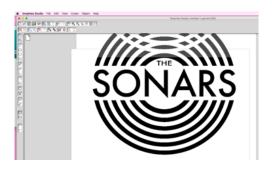

Now scale your image to the size of your document by clicking Object (in your tool bar) > Scale to fit or entering a percentage in the side tool bar. (you can always adjust if need be)

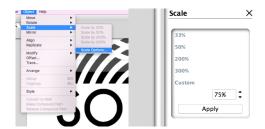

You may need to select your image first.

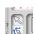

Click Object>Trace. Click Select Trace area in the side bar. Drag your cursor over your design.

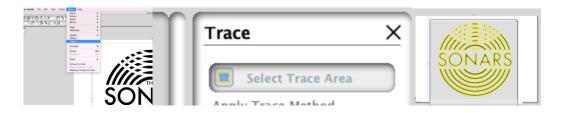

Zoom in... Unclick Highpass filter and adjust your threshold until your graphic looks clean. Like below.

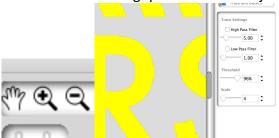

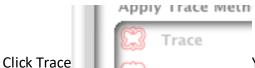

You should see a red outline around your image now.

Flip your image by clicking Object>Mirror>Flip Horizontally

• you can absolutely do this step earlier – even in photoshop before you bring it into Graphtec studio.

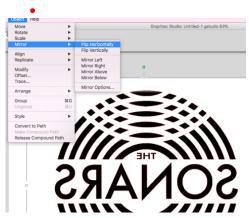

Create a bounding box around your design by dragging a rectangle from the tool bar over your design. This will make weeding your image much easier. If you have multiple small elements within your larger design you can place bounding boxes around anything.

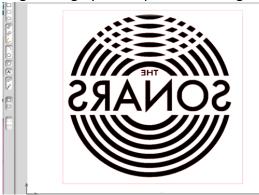

You are now ready to send your image to the printer. In the top right corner you will see a printer icon. Click that.

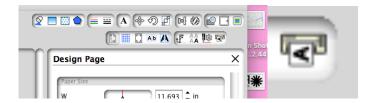

Your screen should now look like this:

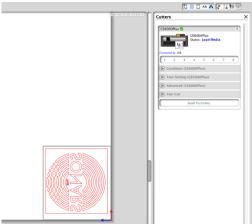

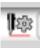

If you want to go back to the design screen press this button:

An if you are ready to print:

1. Call Mr. Long to make sure everything is good to go!

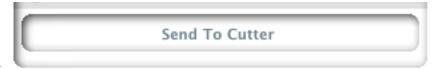

2. Press this button:

Your cutting potter should take over from here! In a few moments you should have your design ready to be cut from the fed roll of material.

Then on to the heat press where further instructions await!